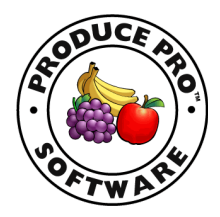

# **DriverHOS User Manual for ELD**

**FMCSA REGULATIONS REQUIRE THIS MANUAL REMAIN IN VEHICLE AT ALL TIMES.**

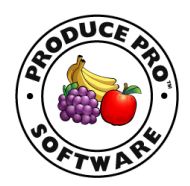

#### **Certificate of Compliance**

The Produce Pro DriverHOS solution is listed on the FMCSA web site of approved ELD solutions:

<https://csa.fmcsa.dot.gov/ELD/List>

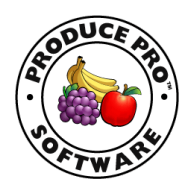

#### **Table of Contents**

#### **Before you Drive**

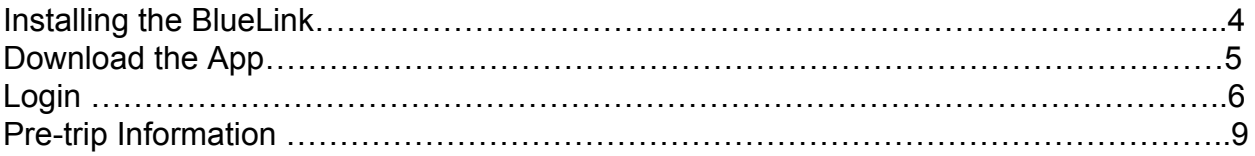

#### **Using Hours of Service**

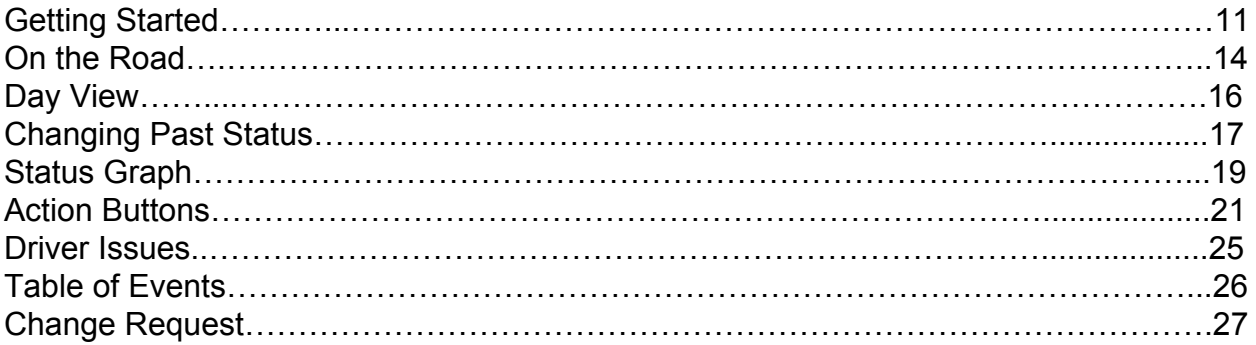

#### **Additional Tools**

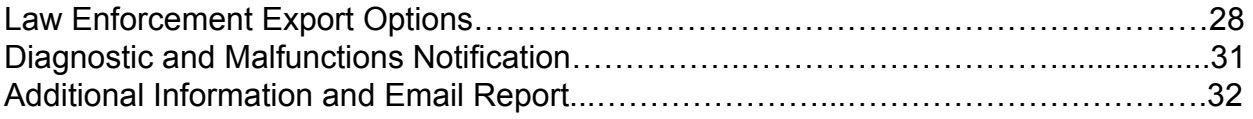

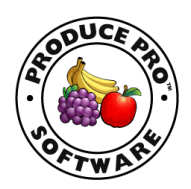

## **Installing the BlueLink**

- 1. Locate the port in your vehicle, with the engine off. It is generally located under the left side of the dashboard, below the driver seat, near the left kick panel or under the steering wheel.
- 2. Attach the cable to the port, which can look like one the following:

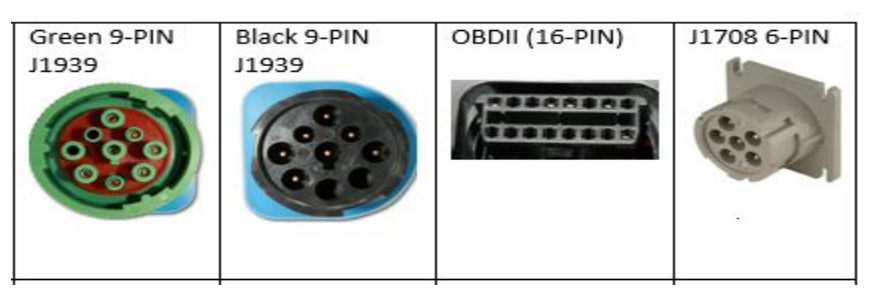

- 3. Attach the other end of the cable to the BlueLink device.
- 4. The indicator lights on the BlueLink will show if the connection is complete.
- 5. Mount the BlueLink in your vehicle.

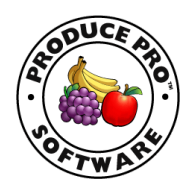

## **Download the App**

- 1. Search for the app in the Google Play store for Android phones.
- 2. Click on install to download the app.

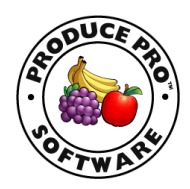

## **Login to the Hours of Service Application**

1. Enter your **Username** and **Password** and tap the **LOGIN** button

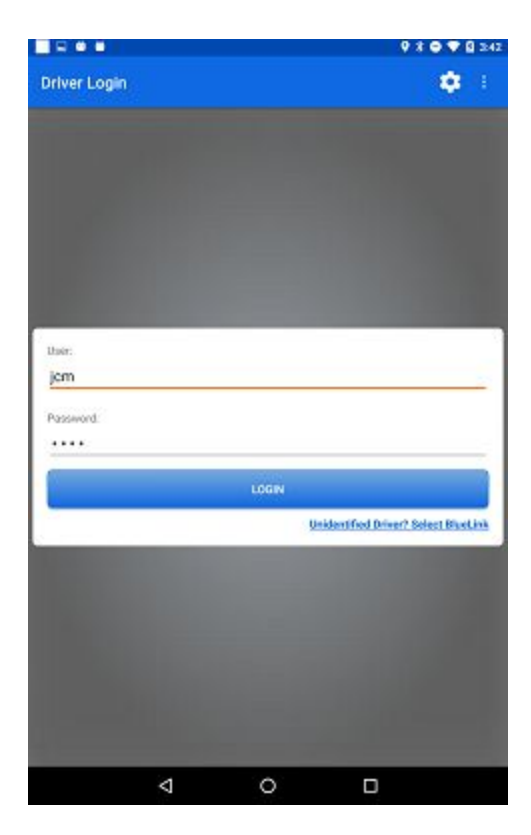

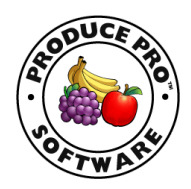

2. Choose the BlueLink associated with your truck and press **accept**.

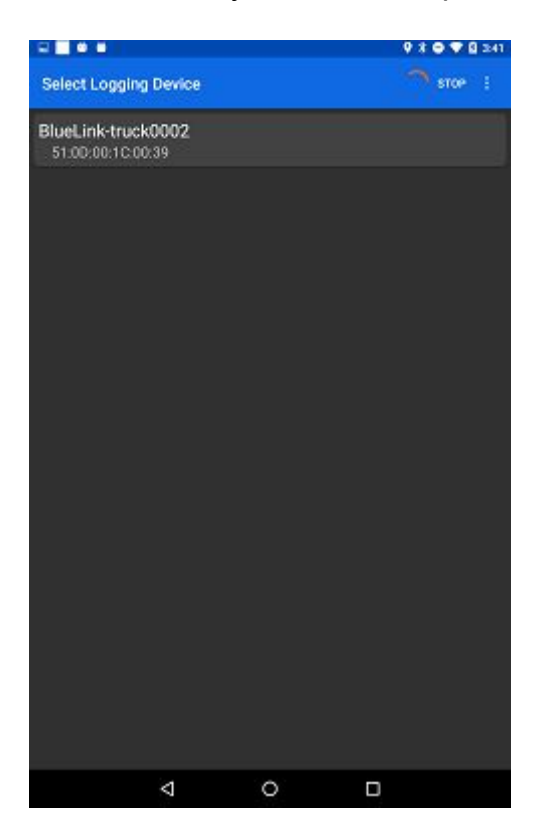

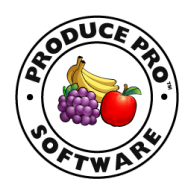

3. When the BlueLink connection confirmation screen appears, tap **accept**.

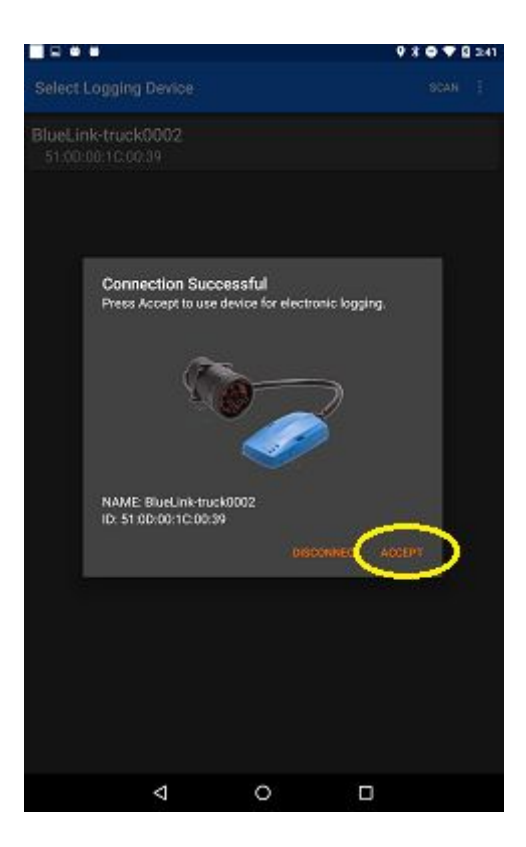

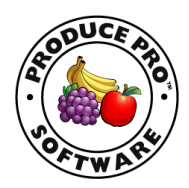

## **Pre-trip Information**

1. The logging information screen will come up, showing the header information for the current day.

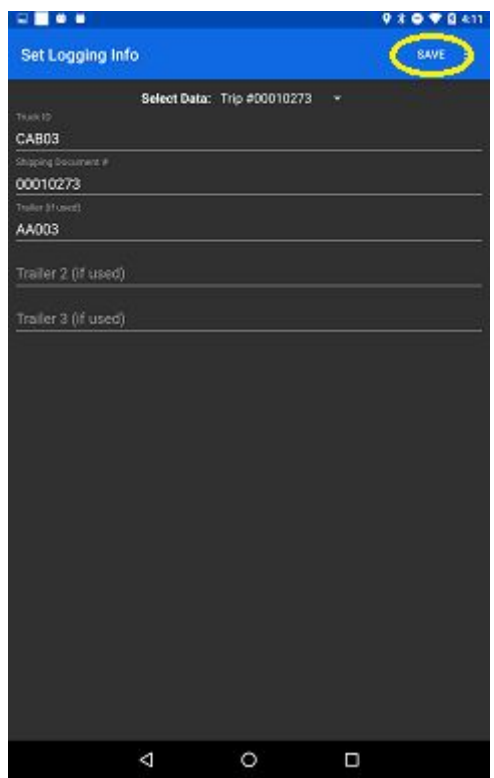

Review the data and if everything is correct, tap the **SAVE** button in the upper right corner to set your information for the day.

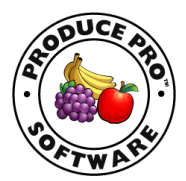

If the data is not correct and needs to be changed, tap on the down arrow by the "**Select Data**" option. Select the manual entry option, this will allow you to change the information on the header page. Once your manual modifications are complete, tap the save button in the upper right corner to set your information for the day.

2. You will now see the main Driver app screen shown any trips assigned to you.

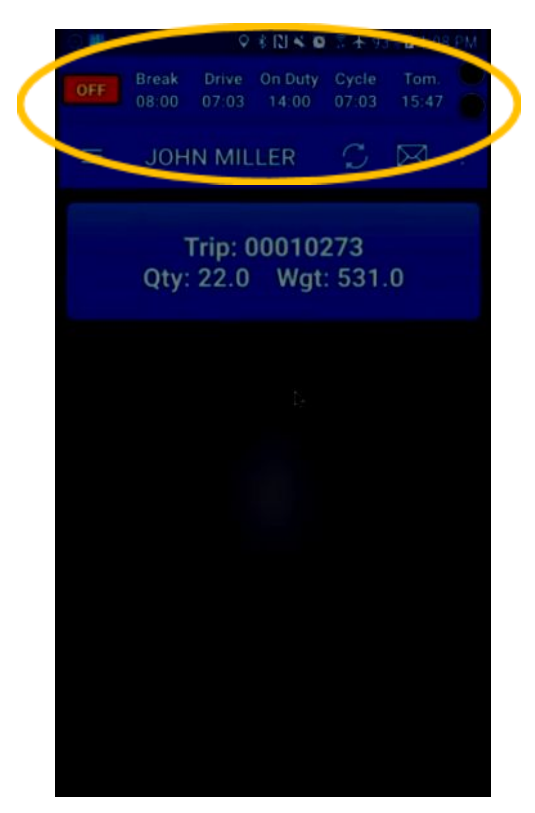

The HOS (hours of service) information bar is at the top of the screen. At the far left is the driver status (OFF), time before you have to take a break, driving hours remaining, on duty hours remaining, hours in your cycle, and then hours available for tomorrow once the first day of your cycle drops off. The two circles to the top far right are for diagnostic and malfunction indications. The diagnostic circle will turn yellow and the malfunction circle will turn red if there is an issue.

630.395.9600 | producepro.com | Chicago | Los Angeles | Philadelphia | Austin

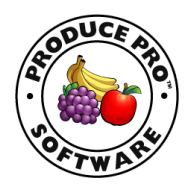

## **Getting Started**

1. Tap on the triple lines icon  $\blacksquare$  in the upper left corner. This will bring up the hours of service menu. You can also swipe to the right to bring up the menu. Tap **Duty Status**.

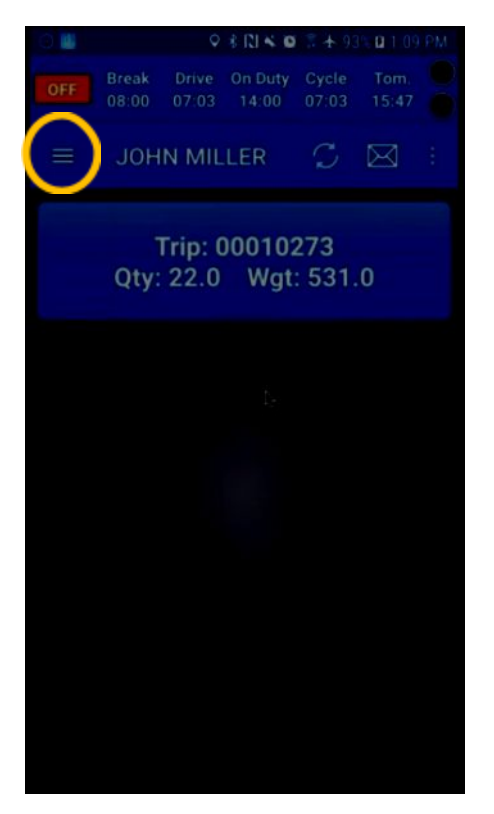

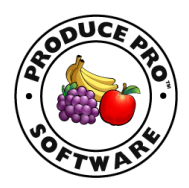

2. The duty status will bring up a list of status options at the bottom of the screen. This is where you can change your status from off duty to on duty. This screen also shows information on the cycle you are following, hours remaining, violations, and any malfunctions.

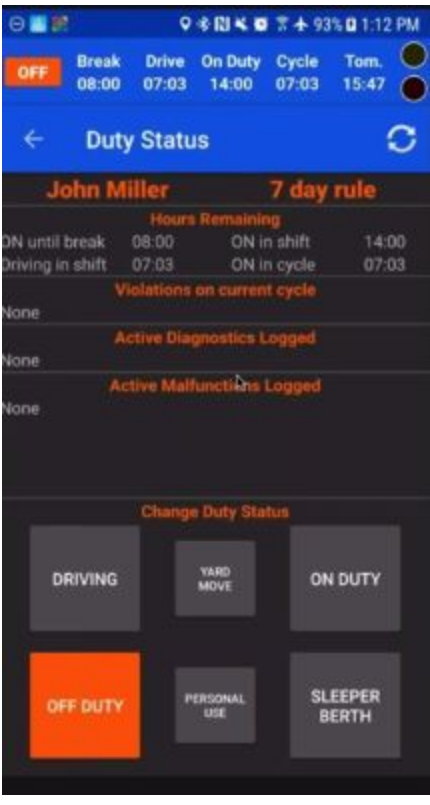

630.395.9600 | producepro.com | Chicago | Los Angeles | Philadelphia | Austin

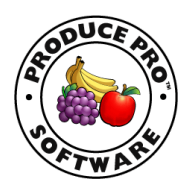

3. Tap on the On Duty button to get your day started. The top left shows a status of "On" now. The **arrow** to the left of Duty status will take you back to the driver application at any time. There are also options for "Yard move" and "Personal use" if you system has been configured to allow these two special duty statuses.

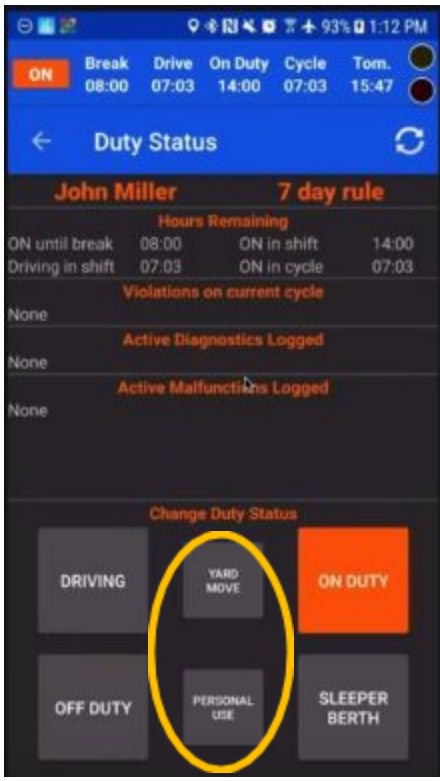

630.395.9600 | producepro.com | Chicago | Los Angeles | Philadelphia | Austin

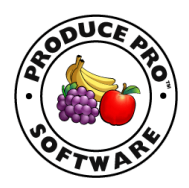

## **On the Road**

1. When the truck goes in motion, the input mode is automatically disabled, per regulations. The driver status is automatically changed to driving as shown in the upper left corner, by the "D". A vehicle speed of 5 miles per hour or more will trigger the input being disabled. When you are stationary you can select "on duty" to make your delivery. The status will automatically change after 6 minutes to "on duty" if you forget and the vehicle remains stopped.

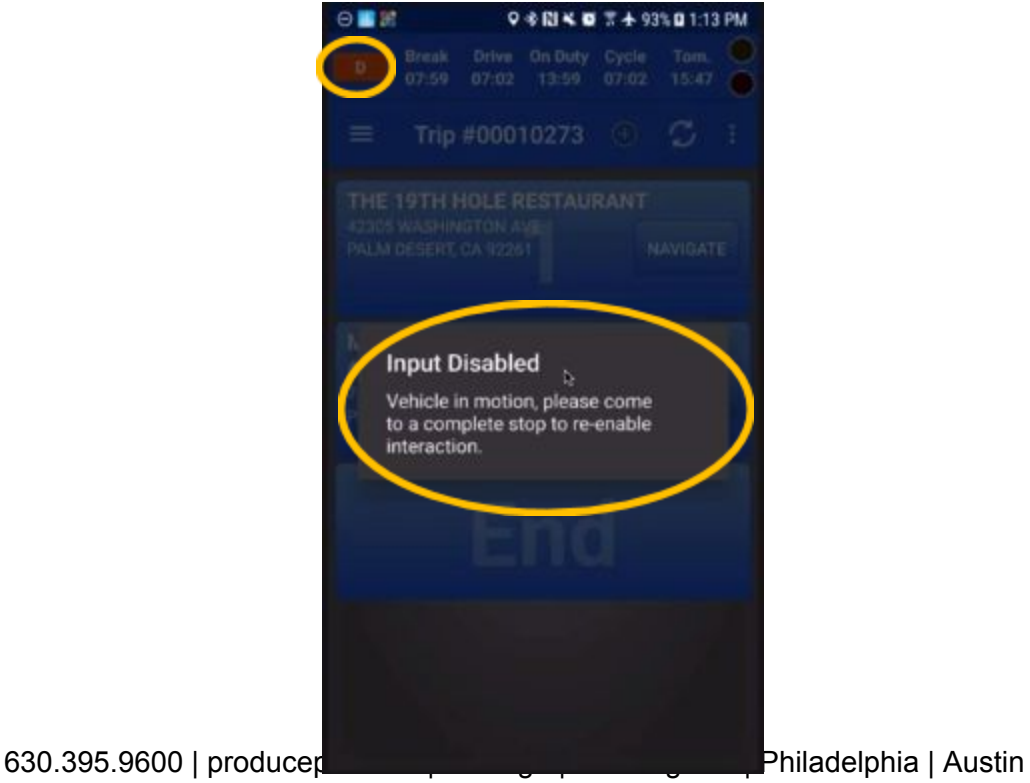

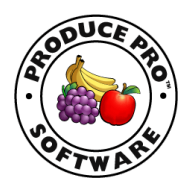

2. When the truck is stopped, swipe to the right to bring back the hours of service menu. If you press set info it will take you back to the login screen. Press day view to get to the current day information.

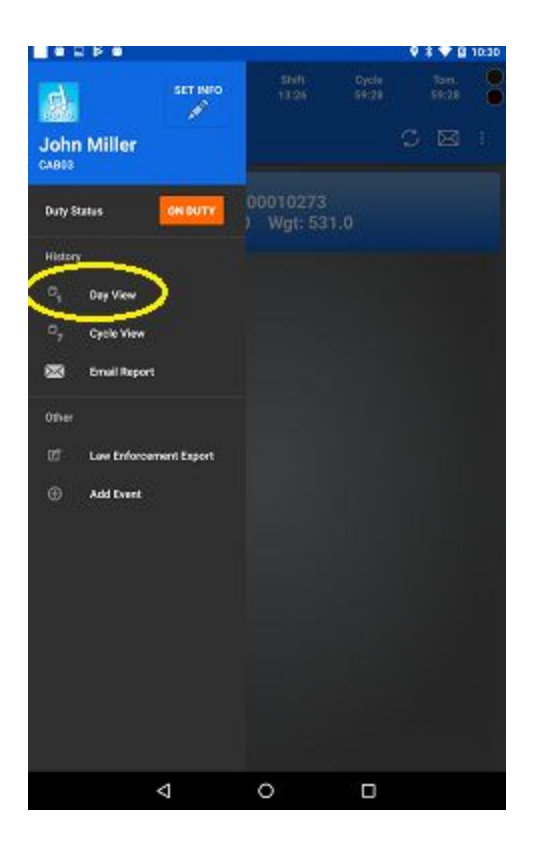

630.395.9600 | producepro.com | Chicago | Los Angeles | Philadelphia | Austin

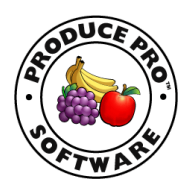

#### **Day View**

1. The day view will show the **driver profile**. You can have multiple drivers logged into the same device. If you tap the **down arrow** by the driver profile, a drop down will list the drivers to choose from. There can also be an unidentified driver listed if the device detected the truck in motion without a driver logged in.

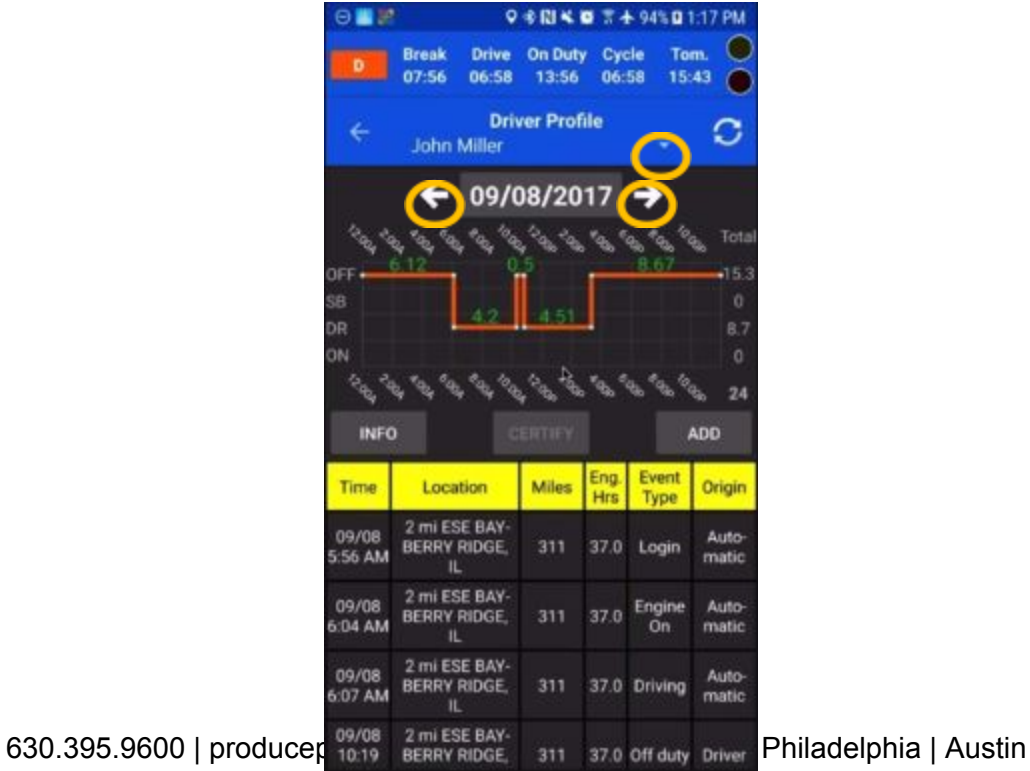

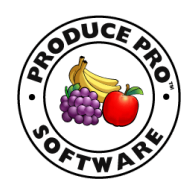

- 2. If you touch the arrows to the left and right of the date, it will move you to different days in your cycle.
- 3. If you tap on the date it will bring up a calendar highlighting the dates of your cycle. Specific dates can be selected from there.

#### **Changing Past Status**

1. From the main menu you can choose the add event option if you need to go back and change your past status.

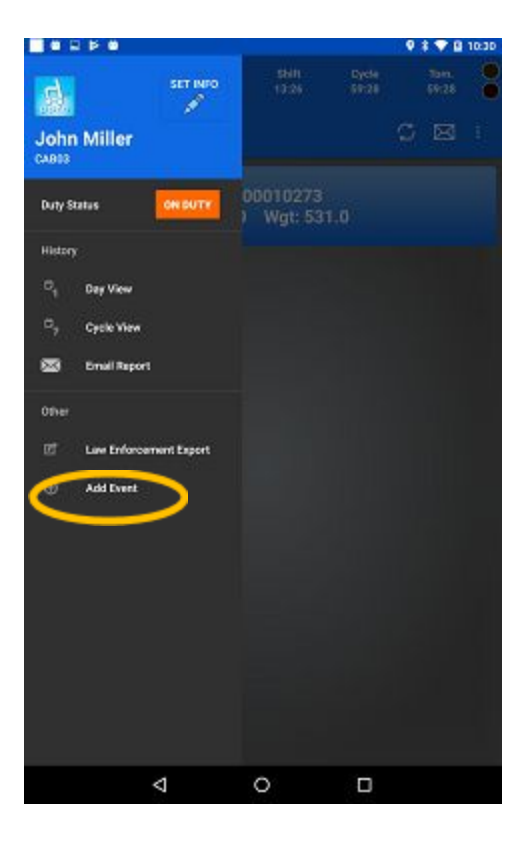

630.395.9600 | producepro.com | Chicago | Los Angeles | Philadelphia | Austin

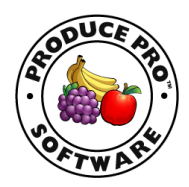

2. You can then add your information and select **save**.

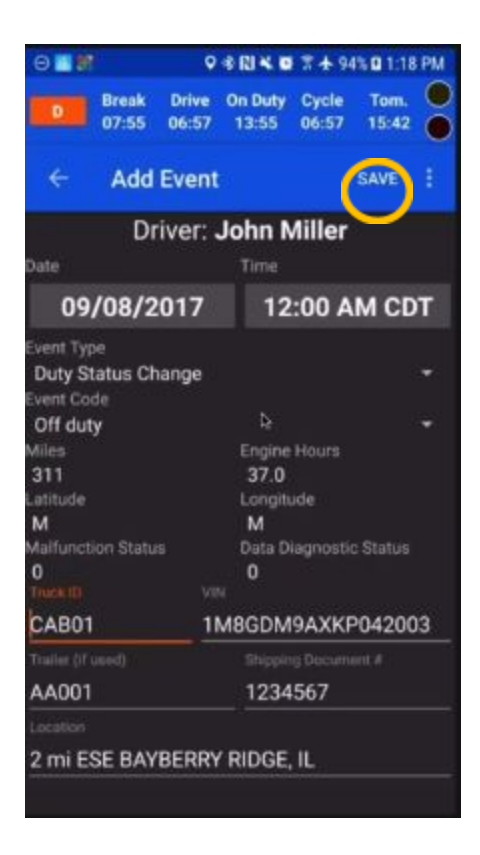

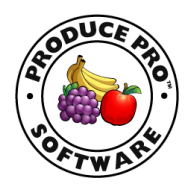

### **Status Graph**

1. The driver duty status graph is also shown in the day view. Along the left side you have the duty status options of OFF (off duty), SB (sleeper berth), DR (driving), and ON (on duty). The right side of the graph tracks the hours spent in each status.

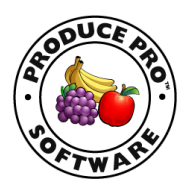

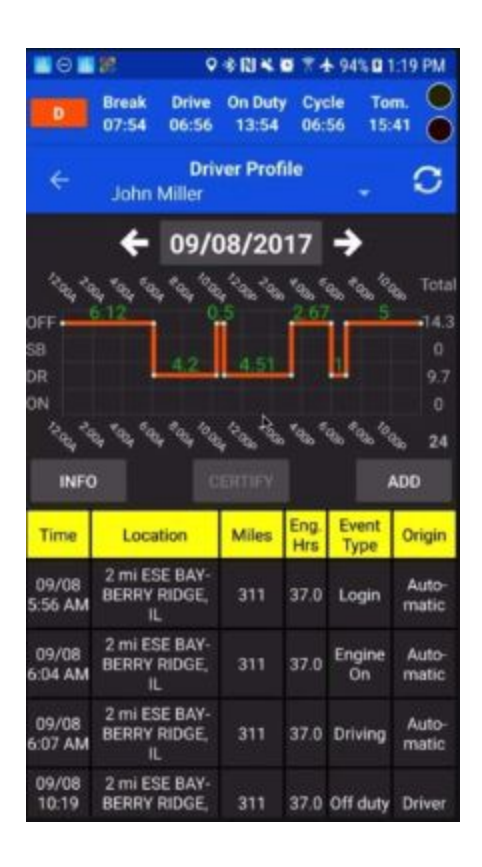

2. You can use your fingers to expand the graph out for more detail, or pinch in to zoom in.

630.395.9600 | producepro.com | Chicago | Los Angeles | Philadelphia | Austin

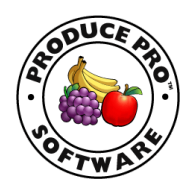

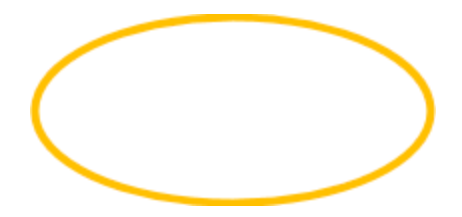

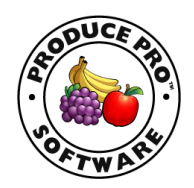

#### **Action Buttons**

1. The action buttons are below the graph. They are **INFO**, **CERTIFY** and **ADD**.

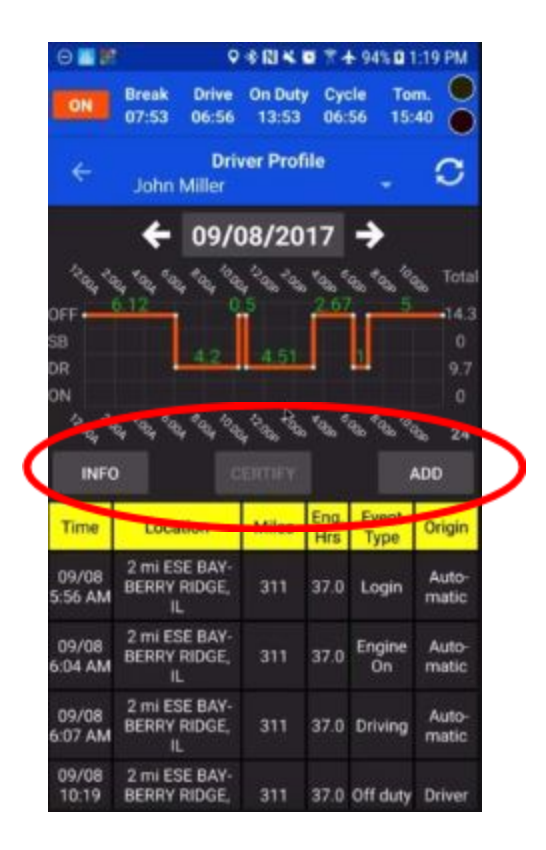

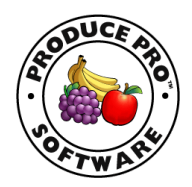

2. The **INFO** button takes you to the header screen which show driver and current day information. You can scroll up and down on that screen to check information.

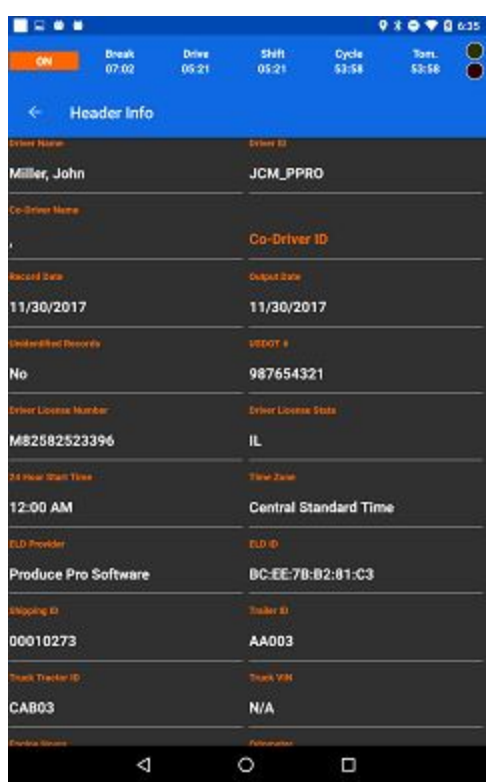

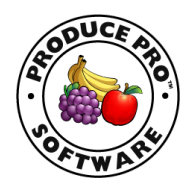

3. The **CERTIFY** button allows you to certify records once they are complete. This is synonymous with signing a paper log. Any changes made to the records will cause them to decertify, so you will have to go back to that day and certify the records again. All of the records have to be certified by the driver, so you can use this button to do that.

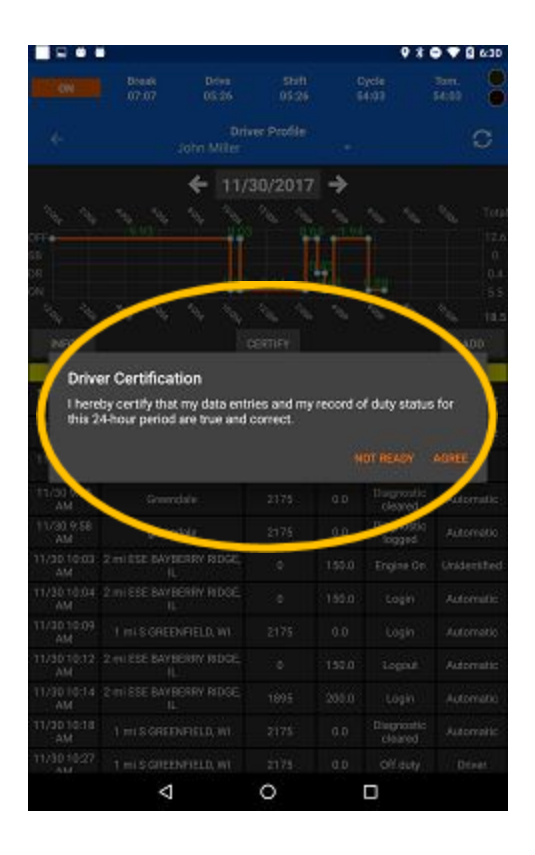

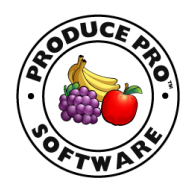

4. The **ADD** button allows you to add or edit an event and then save it to your records. You will the need to certify the event or events that were changed or added.

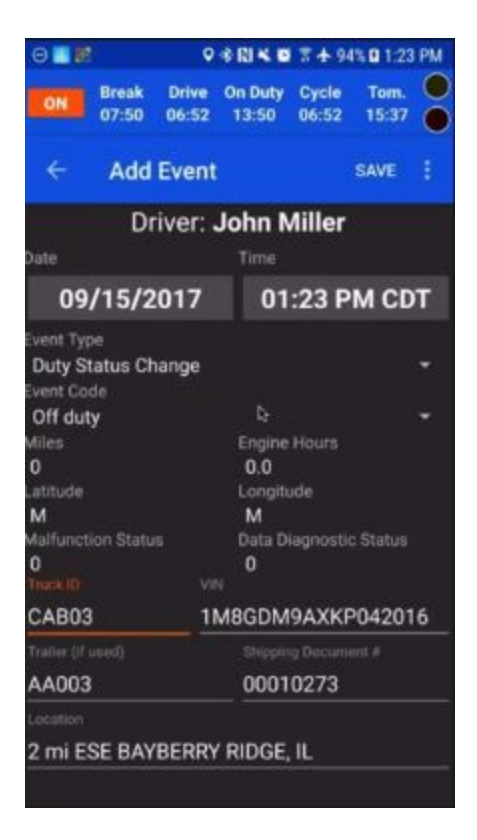

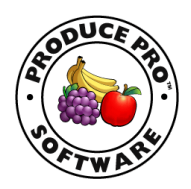

## **Driver Issues**

1. Below the date any issues, such as the need for certification or hour limit violations. The issues will be for the date that is shown. You can use the **Certify** or **Add** buttons to take care of the issues.

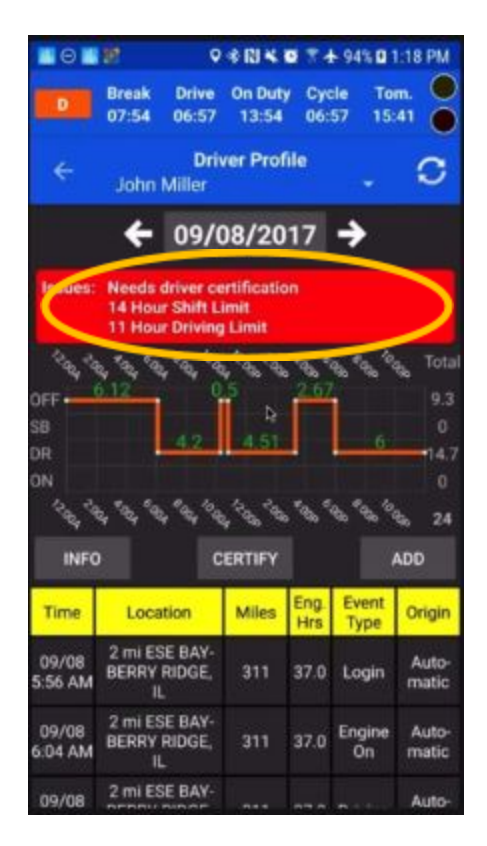

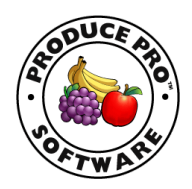

## **Table of Events**

The table of events shows all of the events that have taken place on a given day. The time of the event, location of the event based on GPS, engine miles, total engine hours, type of event, and the origin of the event.

The **origin** can come from 4 different sources: Automatic, Support person (in purple), Unidentified (if no one was logged in) and from the Driver. The event will be orange if it needs

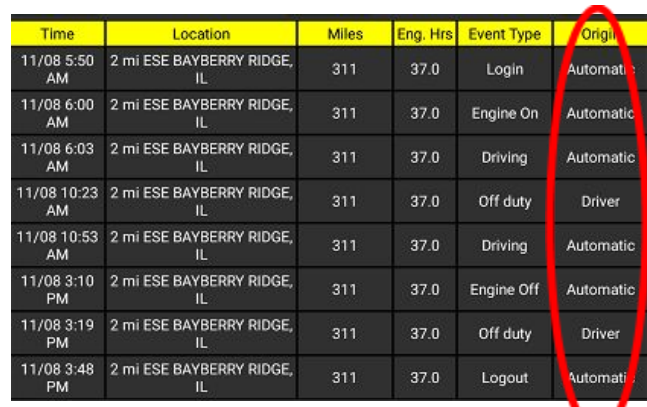

to be certified by the driver. You can scroll up and down through the events.

If you tap on one of the events, it brings up the details of that event. You can change the details of the event by touching the appropriate item and putting in the new information. Tap save to update the event.

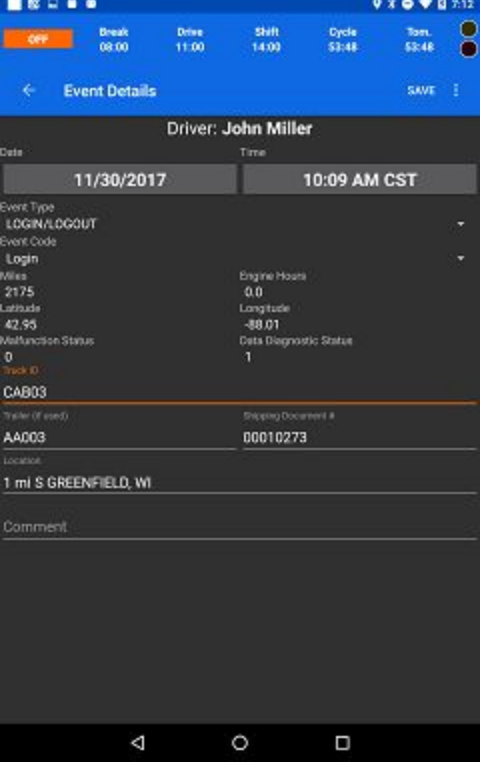

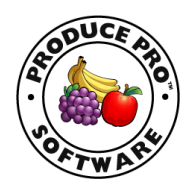

#### **Change Request**

1. If the date is displayed in a purple color, this denotes a requested change from a support person. The line on the graph will

turn purple to show how the proposed modification will impact the driver's duty status log.

2. The events tables shows the proposed modification in purple colored text and the original event in orange colored text.

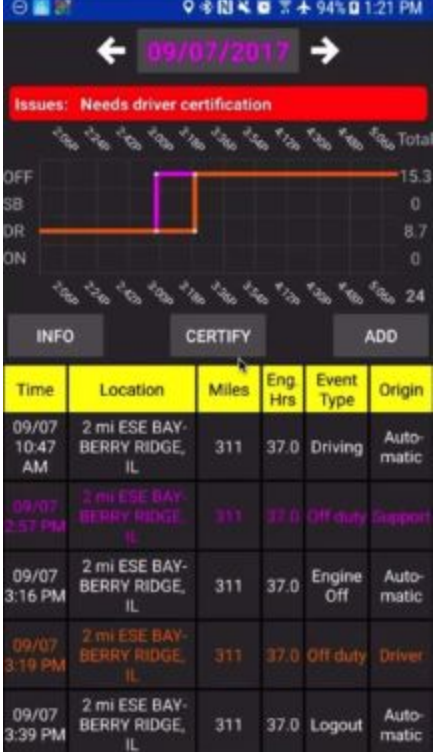

3. When the driver taps on the purple colored request event, they are presented with the prompt to reject or accept the change. Once the driver accepts or rejects the request, the purple color goes away and the event turns orange. The driver then has to re-certify the records for that day.

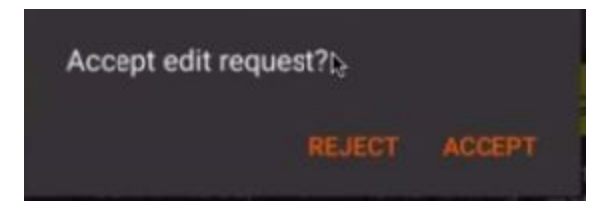

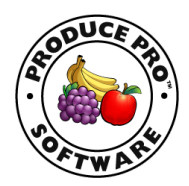

### **Law Enforcement Data Transfer Options**

If you are pulled over by a law enforcement officer and a request is made to see your daily log, then you have 3 options for offering that information.

Tap on the  $\blacksquare$  icon to the left of your name or pull out the HOS functions by sliding your finger across the screen from the left to right.

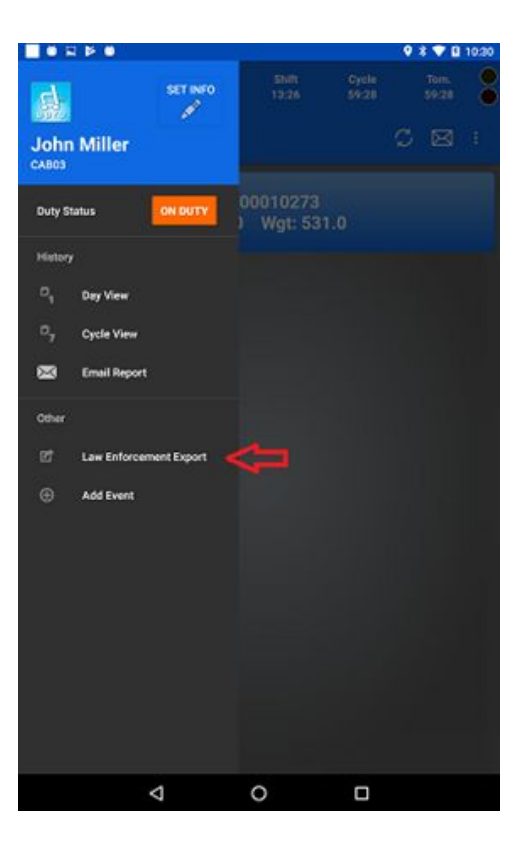

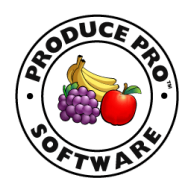

Click on the **law enforcement export** from the main screen, as shown.

This will bring up the following page with the 3 options:

- Web
- Email
- View on Screen

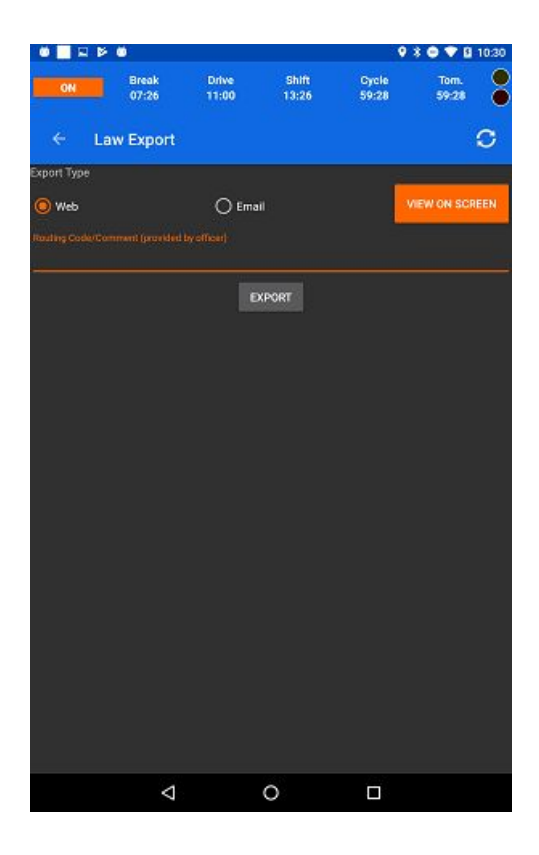

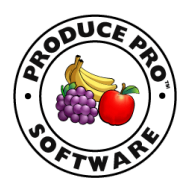

Tap the radio button next to **Web** or **Email** if the officer asks you to transmit the data. The officer may provide a routing id/comment that can be typed into the field provided on this screen. This is not required.

If the officer just wishes to view your log, tap on the **View on Screen b**utton. This will bring up a view of your daily log. The officer can scroll up and down to look over the day's information and your current cycle. The officer will be in a read only mode, so no changes can be made from this screen.

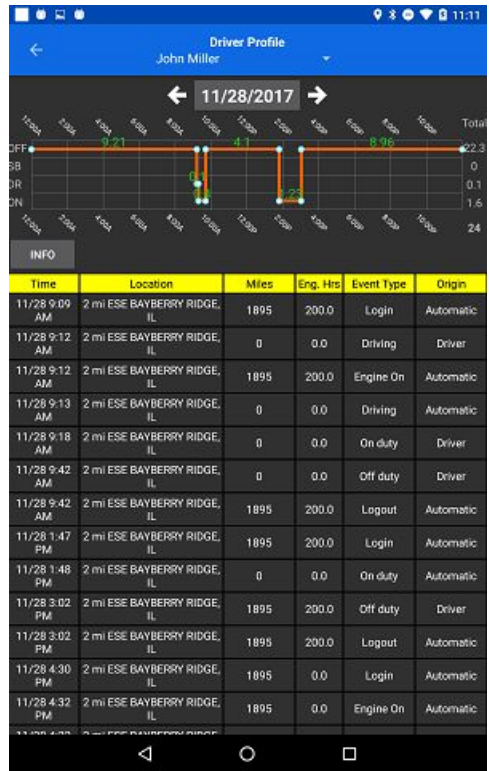

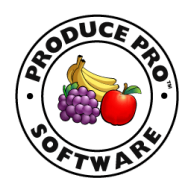

# **Diagnostic and Malfunction Notification**

1. The diagnostic and malfunction indicators are in the upper right corner of the screen. The diagnostic one is at the top and it will turn yellow (shown below) if there is an issue. The malfunction indicator is right below it and it will turn red.

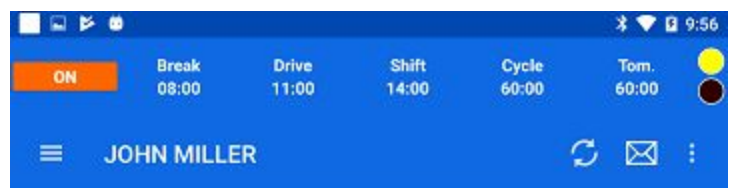

2. The exact issues will be logged and listed in the Duty Status. Possible issues would be no GPS or the BlueLink being disconnected from the truck diagnostic port.

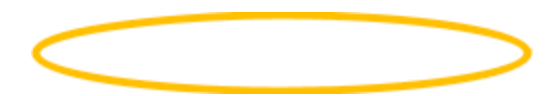

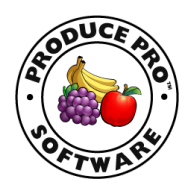

### **Additional Information**

1. You can swipe down on the driver app ELD to show information on the connection and vehicle.

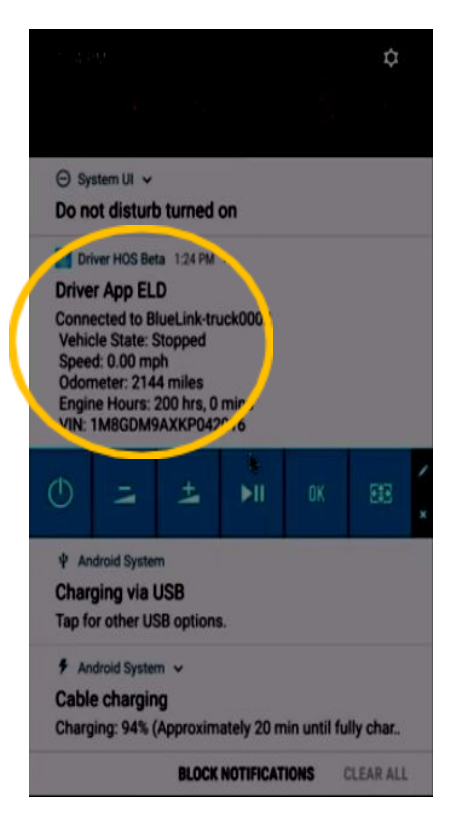

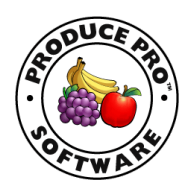

2. Drivers may email an electronic copy of their duty service logs to an email address of their choice by using the "Email Report" option shown below. Simply enter the date range desired and the email address to send the report to, then tap the **SEND** button.

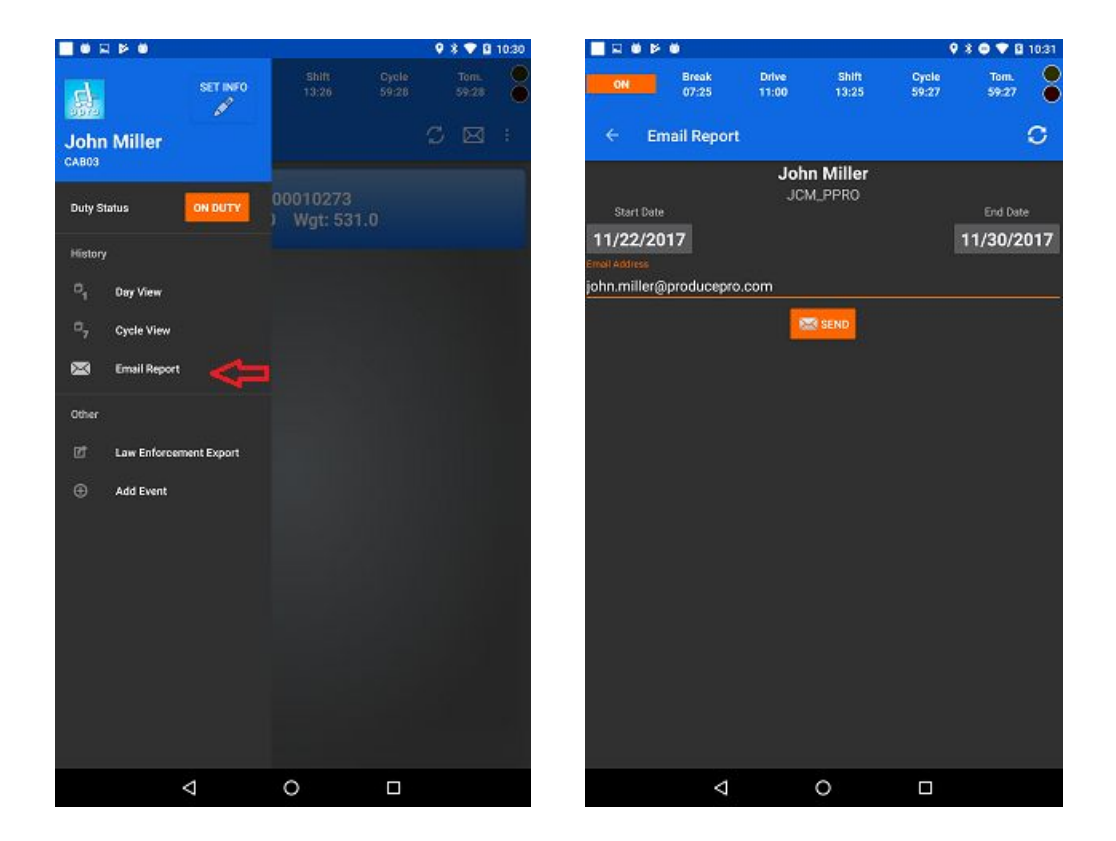